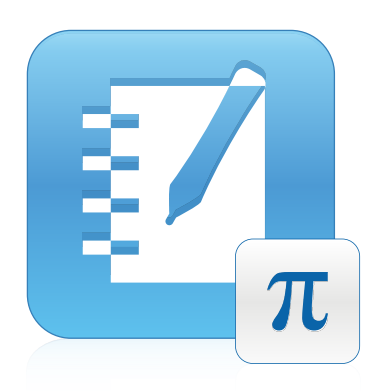

# SMART Notebook™ Math Tools

Windows® operační systémy

**Uživatelská příručka**

Výjimečné věci jednoduše | SMART

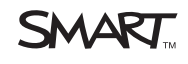

#### **Oznámení o ochranných známkách**

SMART Board, SMART Notebook, smarttech, logo SMART a všechna označení SMART jsou obchodními známkami nebo registrovanými obchodními známkami<br>společnosti SMART Technologies ULC v USA a/nebo v jiných zemích.Texas Instruments

#### **Oznámení o autorských právech**

© 2009–2011SMART Technologies ULC. Všechna práva vyhrazena. Zádná z částí této publikace nesmí být reprodukována, přenášena, přepisována, ukládána ve<br>vyhledávacím systému nebo překládána do jakémokoliv jazyka, v jakékoliv Jeden nebo více z těchto patentů: US6320597; US6326954; US6741267; US7151533; US7757001; USD616462; a USD617332. Ostatní patenty čekají na vyřízení.

06/2011

# Obsah

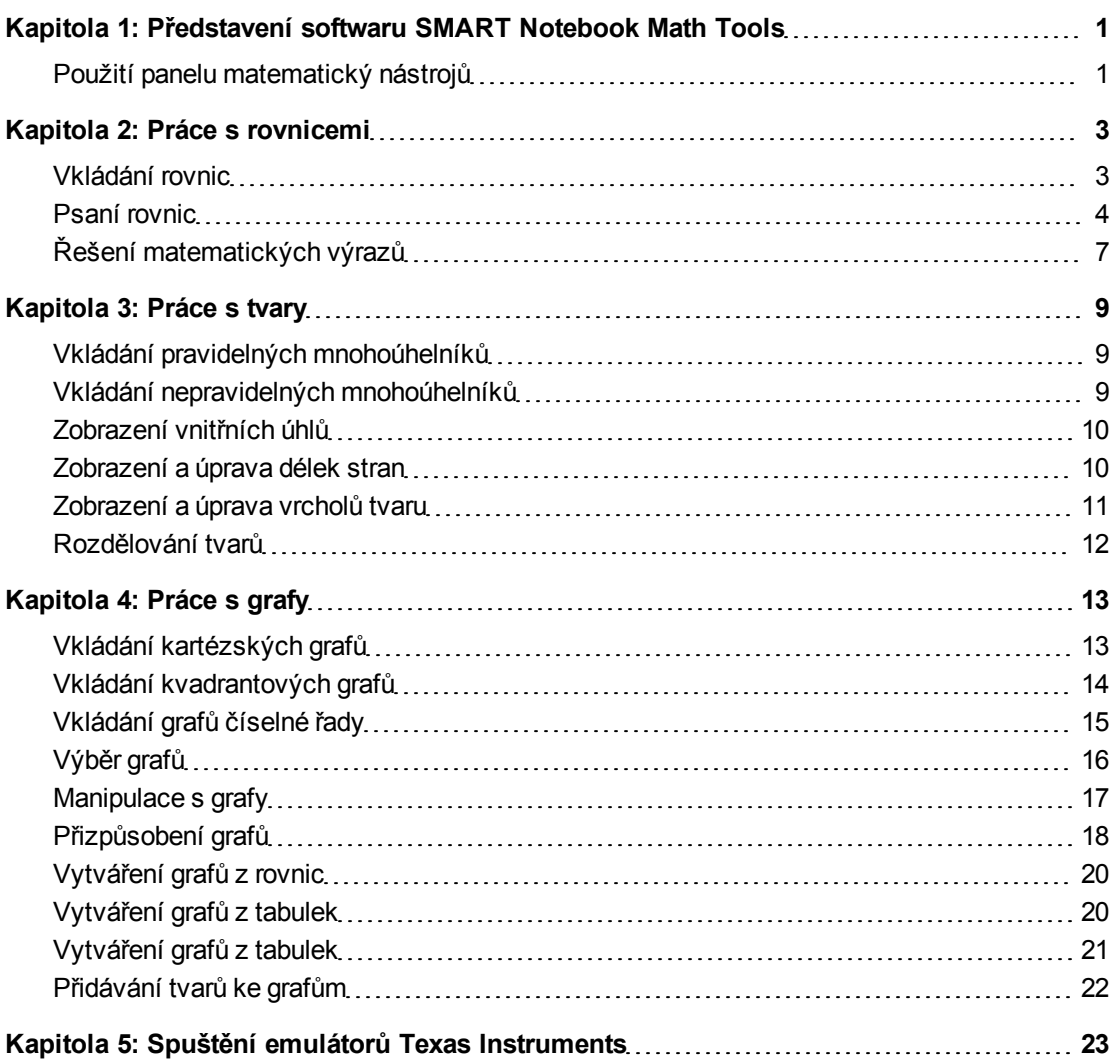

# <span id="page-4-0"></span>Představení softwaru SMART Notebook Math Tools Kapitola 1

[Použití](#page-4-1) [panelu](#page-4-1) [matematický](#page-4-1) [nástrojů](#page-4-1) [1](#page-4-1)

Pokud na počítač nainstalujete software SMART Notebook™ Math Tools, software Software SMART Notebook začlení matematické funkce jako úprava rovnic, rozpoznávání ručně psaného textu matematických úloh, další nástroje obrazců, vytváření grafů a spouštěcí panel pro emulátory Texas Instruments™ (TI).

### <span id="page-4-1"></span>Použití panelu matematický nástrojů

Panel matematických nástrojů umožňuje vybrat a používat řadu matematických příkazů a nástrojů v okně Software SMART Notebook.

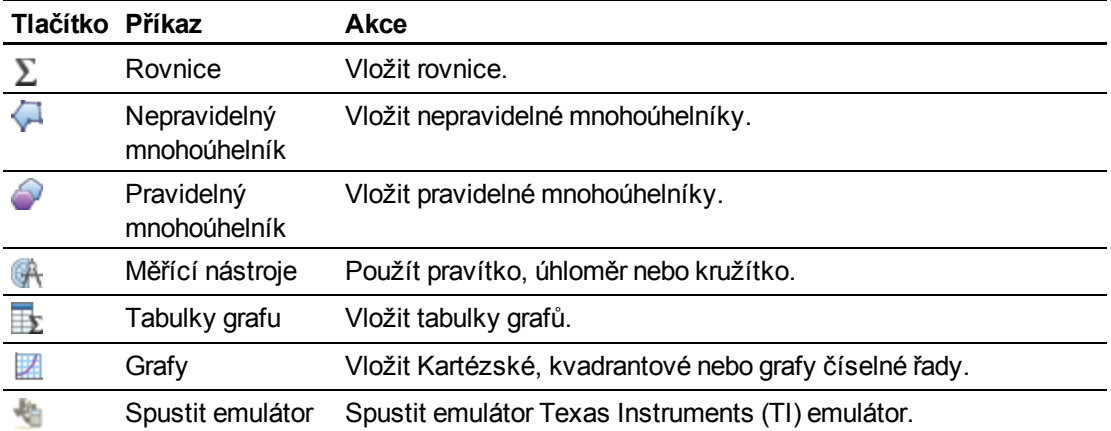

V následující tabulce jsou popsány funkce každého tlačítka v panelu matematických nástrojů.

Kterékoli z tlačítek panelu matematických nástrojů můžete přidat do panelu nástrojů Software SMART Notebook a potom panel matematických nástrojů skrýt.

#### g **Postup skrytí panelu matematických nástrojů**

1. Klikněte pravým tlačítkem na panel Software SMART Notebook.

Zobrazí se dialogové okno *Přizpůsobit panel nástrojů*.

Představení softwaru SMART Notebook Math Tools

- 2. Přizpůsobte si panel nástrojů Software SMART Notebook tak, aby obsahoval matematické nástroje, které chcete používat.
- 3. Zrušte výběr zaškrtávacího políčka **Zobrazit druhý panel nástrojů**.
- 4. Stiskněte **Hotovo**.

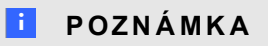

Pro obnovení panelu matematických nástrojů klikněte pravým tlačítkem na panel nástrojů Software SMART Notebook, zaškrtněte políčko **Zobrazit druhý panel nástrojů** a stiskněte **Hotovo**.

# <span id="page-6-0"></span>Práce s rovnicemi Kapitola 2

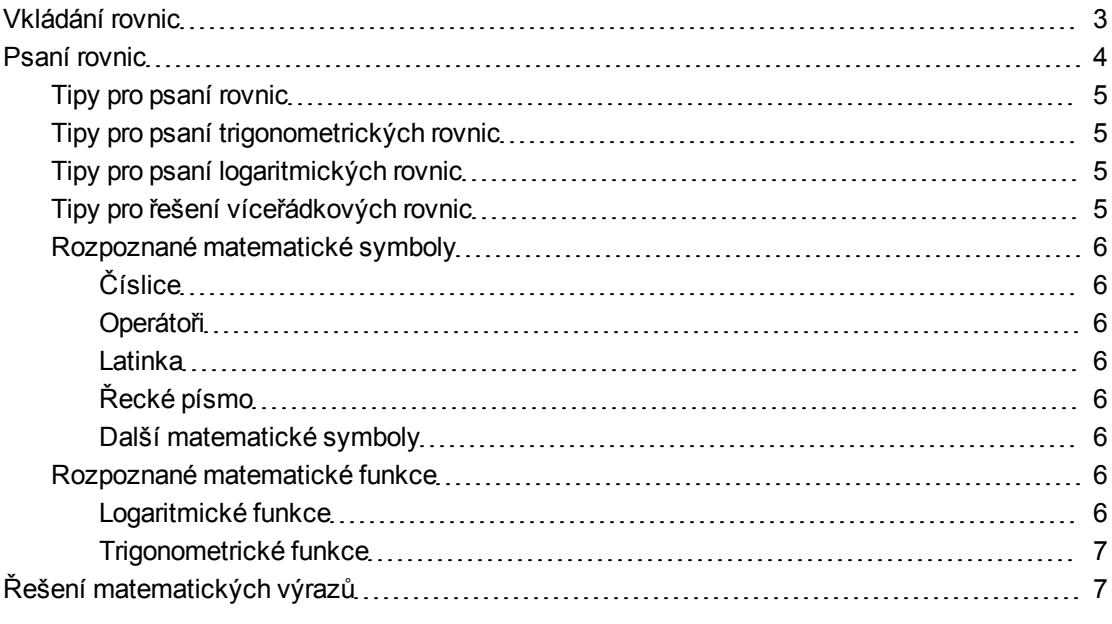

Můžete vkládat nebo psát rovnice na stránkách souborů .notebook pomocí aplikace SMART Notebook Math Tools.

<span id="page-6-1"></span>Můžete kdykoliv řešit vložené nebo napsané matematické výrazy.

### Vkládání rovnic

Můžete vložit rovnici na stránku pomocí editoru rovnic.

#### g **Postup vkládání rovnic**

- 1. Stiskněte **Rovnice**  $\Sigma$ .
- 2. Stiskněte na místo, kde chcete rovnici umístit.

Otevře se editor *Rovnice* a zobrazí se textové pole.

3. Zadejte číslice, které chcete přidat do rovnice. Stiskem tlačítek v*Editoru rovnic* vyberte matematické znaky, které chcete přidat do rovnice.

4. Po dokončení rovnice klikněte mimo textový objekt.

#### **E POZNÁMKA**

Pokud vložíte matematický výraz, můžete jej vyřešit (viz *[Řešení](#page-10-0) [matematických](#page-10-0) [výrazů](#page-10-0)* [Na](#page-10-0) [straně7\)](#page-10-0). Můžete rovněž vytvořit graf na základě této rovnice (viz *[Vytváření](#page-23-0) [grafů](#page-23-0) [z](#page-23-0) [rovnic](#page-23-0)* [Na](#page-23-0) [straně20](#page-23-0)).

### <span id="page-7-0"></span>Psaní rovnic

Rovnice můžete na stránce psát pomocí per z lišty s popisovači (u interaktivních tabulíinteraktivní tabule) nebo pomocí připevněného pera a tlačítek nástrojů pera (u interaktivních displejů displeje interaktivního pera).

#### N  **P O Z N Á M K A**

Můžete vložit rovnici pomocí editoru rovnic (viz *[Vkládání](#page-6-1) [rovnic](#page-6-1)* [Na](#page-6-1) [předchozí](#page-6-1) [straně\)](#page-6-1).

#### g **Postup psaní rovnic**

1. Stiskněte **Pera** a vyberte dostupný typ čáry.

 $\mathbf{H}$  POZNÁMKA

Nevybírejte kreativní pero.

- 2. Napište rovnici na interaktivní obrazovku s využitím tipů v následujících částí.
- 3. Stiskněte šipku nabídky rovnice a vyberte **Rozpoznat matematický inkoust**.

Zobrazí se rovnice obklopená modrým ohraničením. Pod rovnicí se zobrazí zelený kruh a červený kruh **8**.

4. Pokud se rovnice zobrazí správně, stiskněte zelený kruh

#### $\mathbf{F}$  **POZNÁMKY**

- o SMART Notebook Math Tools rozpoznává mnoho znaků včetně číslic, operátorů, latinky, řeckého písma a dalších matematických symbolů (viz *[Rozpoznané](#page-9-0) [matematické](#page-9-0) [symboly](#page-9-0)* [Na](#page-9-0) [straně6](#page-9-0)).
- o SMART Notebook Math Tools rovněž rozpoznává mnoho matematických funkcí (viz *[Rozpoznané](#page-9-6) [matematické](#page-9-6) [funkce](#page-9-6)* [Na](#page-9-6) [straně6\)](#page-9-6).
- o Pokud napíšete matematický výraz, můžete jej vyřešit (viz *[Řešení](#page-10-0) [matematických](#page-10-0) [výrazů](#page-10-0)* [Na](#page-10-0) [straně7](#page-10-0)). Můžete rovněž vytvořit graf na základě této rovnice (viz *[Vytváření](#page-23-0) [grafů](#page-23-0) [z](#page-23-0) [rovnic](#page-23-0)* [Na](#page-23-0) [straně20](#page-23-0)).

Pokud se rovnice nezobrazí správně, stiskněte červený kruh  $\bullet$ , smažte rovnici a napište ji znovu. Nesnažte se psát přes vaši původní rovnici.

### <span id="page-8-0"></span>Tipy pro psaní rovnic

Při psaní rovnic zvažte následující:

- Pište každý symbol zřetelně a nepřekrývejte symboly.
- Nechte mezi psanými znaky, symboly, vzorci a rovnicemi mezeru.
- Symbol násobení nakreslete jako šesticípou hvězdu, např.  $\overline{\mathsf{a}}$
- · Pokud rovnice obsahuje více řádků, jako např. zlomky, nechte mezi těmito řádky mezeru. Avšak nerozdělujte jednořádkovou rovnici na více řádků.
- Horní indexy, jako mocnitele, zarovnávejte vpravo a nad přilehlý znak či symbol. Znak a horní index se nesmějí překrývat.
- · Pište úlohy postupně zleva doprava a shora dolů.
- · Desetinou tečku vložíte klepnutím. Nekreslete malinké znaky a nečitelné značky.
- <sup>l</sup> Nepoužívejte *j* jako proměnnou, pokud nepíšete trigonometrický výraz nebo komplexní výraz. Nepoužívejte *i* nebo *o* jako proměnnou, pokud nepíšete trigonometrický výraz.
- <sup>l</sup> Nepoužívejte *e* jako proměnnou, pokud nepíšete exponenciální výraz.
- Vkládejte exponenty do závorek.

#### <span id="page-8-1"></span>Tipy pro psaní trigonometrických rovnic

Při psaní trigonometrických rovnic zvažte následující:

- Proměnné vkládejte do závorek, např. sin (x).
- · Oddělujte několik trigonometrických výrazů pomocí symbolu krát, např. sin(A)\* cos(A).

#### <span id="page-8-2"></span>Tipy pro psaní logaritmických rovnic

Při psaní exponentů, logaritmů a geometrických řad zvažte následující:

- SMART Notebook Math Tools rozpoznává log (N) jako log<sub>10</sub>N.
- SMART Notebook Math Tools rozpoznává logM jako logm nebo logM (přirozený logaritmus).
- SMART Notebook Math Tools podporuje pouze log<sub>2</sub>M a log<sub>10</sub>M.
- Pište přirozený logaritmus (ln) jako log.
- $\bullet~$  Pište log<sub>2</sub> jako log2. Pište log<sub>10</sub> jako log10.SMART Notebook Math Tools nepodporuje dolní index.

#### <span id="page-8-3"></span>Tipy pro řešení víceřádkových rovnic

SMART Notebook Math Tools umí řešit některé víceřádkové rovnice, pokud vyberete celou rovnici, stisknete šipku nabídky rovnice a vyberete **Rozpoznat matematický inkoust**.

### <span id="page-9-0"></span>Rozpoznané matematické symboly

SMART Notebook Math Tools rozpoznává matematické symboly a funkce v rovnicích a převádí je na strojem psaný text.SMART Notebook Math Tools rozpoznává mnoho znaků včetně číslic, operátorů, latinky, řeckého písma a dalších matematických symbolů.

<span id="page-9-1"></span>**Číslice**<br>| 234567890<br>| 438

#### <span id="page-9-2"></span>**Operátoři**

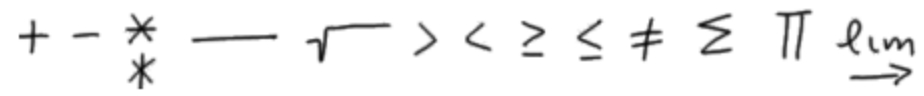

<span id="page-9-3"></span>Latinka<br>abcdefghijklmnopgrstuvwxyz<br>bdfhikl p<br>ABDEFGH LMN QRT 4<br>EGH LMN QRT

#### <span id="page-9-4"></span>**Řecké písmo**

#### <span id="page-9-5"></span>**Další matematické symboly**

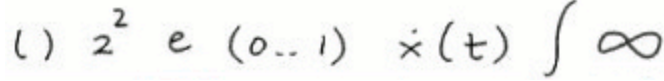

#### <span id="page-9-6"></span>Rozpoznané matematické funkce

SMART Notebook Math Tools rozpoznává matematické symboly a funkce v rovnicích a převádí je na strojem psaný text.SMART Notebook Math Tools rozpoznává matematické funkce v těchto kategoriích:

- Logaritmické funkce
- Trigonometrické funkce

#### <span id="page-9-7"></span>**Logaritmické funkce**

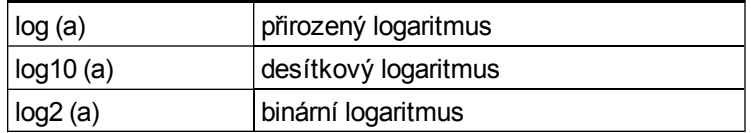

#### <span id="page-10-1"></span>**Trigonometrické funkce**

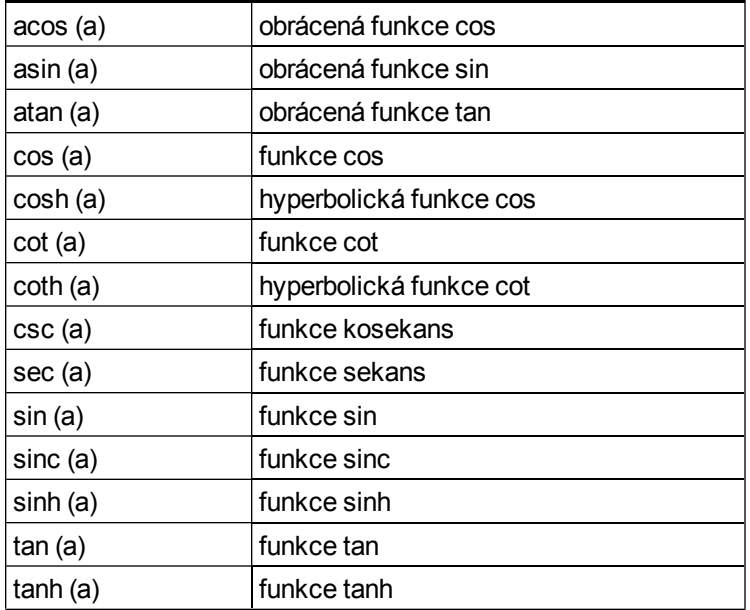

## <span id="page-10-0"></span>Řešení matematických výrazů

Když na stránku vložíte nebo napíšete matematický výraz, můžete tento výraz vyřešit a zobrazit celou rovnici pomocí dostupných možností nabídky.

#### N  **P O Z N Á M K Y**

- <sup>l</sup> Můžete rovněž vytvářet grafy z rovnic (viz *[Vytváření](#page-23-0) [grafů](#page-23-0) [z](#page-23-0) [rovnic](#page-23-0)* [Na](#page-23-0) [straně20\)](#page-23-0).
- SMART Notebook Math Tools umí řešit některé rovnice numericky, ale ne symbolicky, a umí řešit některé rovnice symbolicky, ale ne numericky. Pokud typ řešení není k dispozici, nemůžete jej v nabídce vybrat.

#### g **Postup řešení výrazu numericky**

- 1. Vyberte rovnici.
- 2. Stiskněte šipku nabídky rovnice a vyberte **Matematické funkce > Číselně zjednodušit**.

#### g **Postup řešení výrazu symbolicky**

- 1. Vyberte rovnici.
- 2. Stiskněte šipku nabídky rovnice a vyberte **Matematické funkce > Zjednodušit pomocí symbolů**.

#### g **Postup hledání nulové hodnoty rovnice**

- 1. Vyberte rovnici.
- 2. Stiskněte šipku nabídky rovnice a vyberte **Matematické funkce > Nalézt nuly**.

#### g **Postup hledání minimálních a maximálních hodnot rovnice**

- 1. Vyberte rovnici.
- 2. Stiskněte šipku nabídky rovnice a vyberte **Matematické funkce > Nalézt extrém**.

# <span id="page-12-0"></span>Práce s tvary Kapitola 3

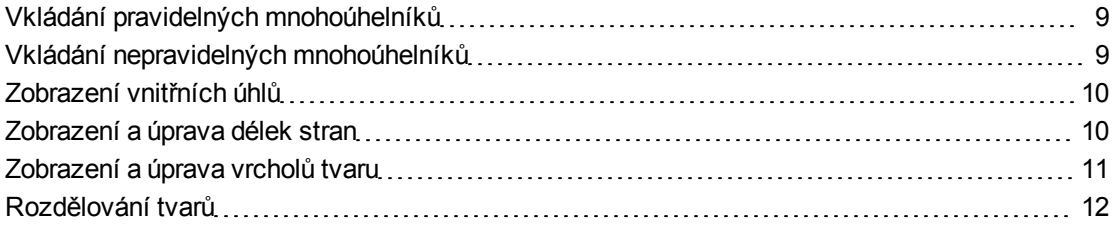

S aplikací SMART Notebook Math Tools můžete vytvářet pravidelné a nepravidelné mnohoúhelníky a upravovat vnitřní úhly, délky stran a vrcholy těchto tvarů.

<span id="page-12-1"></span>Kružnici, čtverec nebo obdélník můžete rozdělit na více kusů se stejnou plochou.

### Vkládání pravidelných mnohoúhelníků

Pomocí nástroje Pravidelný mnohoúhelník můžete vkládat pravidelné mnohoúhelníky s 3 až 15 stranami.

#### g **Postup vložení pravidelného mnohoúhelníku**

- 1. Stiskněte **Pravidelný mnohoúhelník** a vyberte počet stran (číslo v mnohoúhelníku představuje počet stran).
- 2. Vytvořte tvar stiskem obrazovky v místě, kam chcete obrazec umístit, a potom tažením určete požadovanou velikost obrazce.

### <span id="page-12-2"></span>Vkládání nepravidelných mnohoúhelníků

Kromě vytváření tvarů pomocí nástroje Tvary softwaru Software SMART Notebook můžete vkládat i nepravidelné mnohoúhelníky pomocí nástroje Nepravidelný mnohoúhelník.

#### g **Postup vložení nepravidelného mnohoúhelníku**

- 1. Stiskněte **Nepravidelný mnohoúhelník** .
- 2. Stiskněte na místo, kde chcete umístit první vrchol obrazce.

První vrchol se zobrazí jako malý červený kruh.

3. Stiskněte na místo, kde chcete umístit další vrchol.

Dva vrcholy se spojí čárou.

- 4. Opakováním kroku 3 přidejte další vrcholy.
- 5. Jakmile máte všechny vrcholy a chcete dokončit tvar, stiskněte červený kruh prvního vrcholu.

N  **P O Z N Á M K A**

Po vytvoření nepravidelného mnohoúhelníků můžete zobrazit jeho vnitřní úhly a délky stran (viz *[Zobrazení](#page-13-0) [vnitřních](#page-13-0) [úhlů](#page-13-0)* [dříve](#page-13-0) a *[Zobrazení](#page-13-1) [a](#page-13-1) [úprava](#page-13-1) [délek](#page-13-1) [stran](#page-13-1)* [dříve\)](#page-13-1).

### <span id="page-13-0"></span>Zobrazení vnitřních úhlů

Můžete zobrazit vnitřní úhly tvaru.

#### N  **P O Z N Á M K Y**

- <sup>l</sup> Pokud zobrazíte tyto úhly a následně upravíte vrcholy tvaru (viz *[Zobrazení](#page-14-0) [a](#page-14-0) [úprava](#page-14-0) [vrcholů](#page-14-0) [tvaru](#page-14-0)* [Na](#page-14-0) [další](#page-14-0) [straně](#page-14-0)), SMART Notebook Math Tools aktualizuje označení hodnot a zobrazí nové vnitřní úhly.
- <sup>l</sup> Můžete rovněž zobrazit délky stran (viz *[Zobrazení](#page-13-1) [a](#page-13-1) [úprava](#page-13-1) [délek](#page-13-1) [stran](#page-13-1)* [dříve\)](#page-13-1).

#### g **Postup zobrazení vnitřních úhlů**

- 1. Vyberte tvar.
- 2. Stiskněte šipku nabídky tvaru a vyberte **Zobrazit/Skrýt vnitřní úhly**.

#### **E POZNÁMKA**

Chcete-li skrýt vnitřní úhly, stiskněte šipku nabídky tvaru a znovu vyberte znovu **Zobrazit/Skrýt vnitřní úhly**.

### <span id="page-13-1"></span>Zobrazení a úprava délek stran

Můžete zobrazit délky stran tvaru. Pokud upravíte zobrazenou délku, software SMART Notebook Math Tools hodnoty přepočítá a zobrazí délky ostatních stran.

#### $\mathbf{F}$  **POZNÁMKY**

- <sup>l</sup> Pokud zobrazíte tyto délky a následně upravíte vrcholy tvaru (viz *[Zobrazení](#page-14-0) [a](#page-14-0) [úprava](#page-14-0) [vrcholů](#page-14-0) [tvaru](#page-14-0)* [Na](#page-14-0) [další](#page-14-0) [straně](#page-14-0)), SMART Notebook Math Tools aktualizuje označení hodnot a zobrazí nové délky stran.
- <sup>l</sup> Můžete rovněž zobrazit vnitřní úhly (viz *[Zobrazení](#page-13-0) [vnitřních](#page-13-0) [úhlů](#page-13-0)* [níže](#page-13-0)).

#### g **Postup zobrazení délek stran**

- 1. Vyberte tvar.
- 2. Stiskněte šipku nabídky tvaru a vyberte **Zobrazit/Skrýt délky stran**.

SMART Notebook Math Tools spočítá délky na základě výchozích jednotek pravítka.

#### $\mathbf{H}$  POZNÁMKA

Chcete-li skrýt délky stran, stiskněte šipku nabídky tvaru a znovu vyberte **Zobrazit/Skrýt délky stran**.

#### g **Postup úpravy délek stran**

- 1. Pokud jste tak doposud neučinili, zobrazte délky stran.
- 2. Dvojitě klikněte na délku strany, kterou chcete změnit.
- 3. Zadejte novou délku.
- 4. Stiskněte někam jinam na stránce.

SMART Notebook Math Tools hodnoty přepočítá a zobrazí délky ostatních stran.

### <span id="page-14-0"></span>Zobrazení a úprava vrcholů tvaru

Můžete upravit pozici vrcholů tvaru.Pokud máte zobrazeny vnitřní úhly tvaru nebo délky stran, software SMART Notebook Math Tools automaticky aktualizuje označení hodnot a zobrazí nové vnitřní úhly nebo délky stran.

#### g **Postup zobrazení vrcholů obrazce**

- 1. Vyberte tvar.
- 2. Stiskněte šipku nabídky obrazce a vyberte **Zobrazit/Skrýt vrcholy**.

Každý z vrcholů tvaru nahradí červené kružnice.

#### g **Postup úpravy vrcholů tvaru**

- 1. Pokud jste tak doposud neučinili, zobrazte vrcholy tvaru.
- 2. Přetažením červené kružnice posunete vrchol.
- 3. Jakmile jste s úpravou vrcholů tvaru hotovi, stiskněte někam jinam na stránku.

#### g **Postup skrytí vrcholů tvaru**

- 1. Vyberte tvar.
- 2. Stiskněte šipku nabídky tvaru a znovu vyberte **Zobrazit/Skrýt vrcholy**.

## <span id="page-15-0"></span>Rozdělování tvarů

Kružnici, čtverec nebo obdélník můžete rozdělit na více kusů se stejnou plochou. Potom tyto kusy můžete upravovat a manipulovat s nimi jako se samostatnými objekty.

#### $\mathbf{H}$  POZNÁMKA

Jiné tvary tímto způsobem rozdělovat nelze.

#### g **Postup rozdělení tvaru**

- 1. Vyberte tvar.
- 2. Stiskněte šipku nabídky tvaru a vyberte **Dělení tvarů**.

Zobrazí se dialogové okno*Dělení tvarů*.

- 3. V rozbalovacím seznamu *Rozdělit tvar na* vyberte počet kusů, na které chcete rozdělit tvar.
- 4. Stiskněte **OK**.

Tvar se rozdělí na jednotlivé objekty.

# <span id="page-16-0"></span>Práce s grafy Kapitola 4

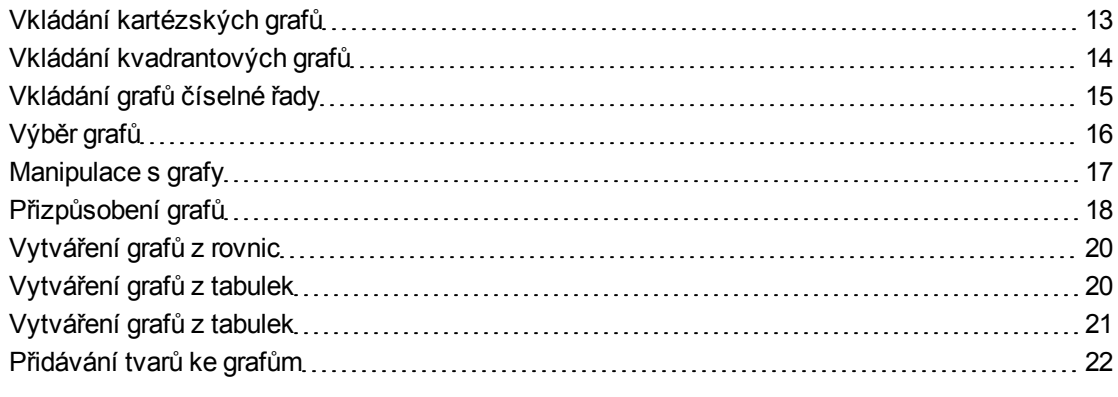

S aplikací SMART Notebook Math Tools můžete vytvářet Kartézské, kvadrantové grafy a grafy číselné řady a vytvářet grafy z rovnic a tabulek a tabulky z grafů.

### <span id="page-16-1"></span>Vkládání kartézských grafů

Můžete vložit kartézský graf na stránku. Můžete vybrat výchozí kartézský graf nebo můžete vytvořit graf s vlastními osami. Po vložení grafu do něj můžete přidat body.

#### N  **P O Z N Á M K A**

Po vložení grafu můžete rovněž upravit jeho pozici, velikost a otočení a přizpůsobit jeho název, osy a označení (viz *[Manipulace](#page-20-0) [s](#page-20-0) [grafy](#page-20-0)* [Na](#page-20-0) [straně17](#page-20-0) a *[Přizpůsobení](#page-21-0) [grafů](#page-21-0)* [Na](#page-21-0) [straně18](#page-21-0)).

#### g **Postup vložení výchozího kartézského grafu**

Stiskněte **Grafy** a potom **Kartézský** .

Zobrazí se kartézský graf.

#### g **Postup vložení vlastního kartézského grafu**

- 1. Stiskněte Grafy **Z** a potom Průvodce **Z**. Zobrazí se dialogové okno *Vložit graf*.
- 2. Stiskněte **Kartézský** a potom **Další**.

Zobrazí se pole vlastního nastavení.

- 3. Pokud chcete změnit přírůstky čísel na některé z os grafu, zadejte jinou hodnotu *přírůstku* nebo hodnotu zvyšte pomocí šipek nahoru a dolů  $\overline{\cdot}$ .
- 4. Zadejte čísla definující *počáteční* a *koncové* body osy x (vodorovná) a osy y (svislá), nebo tyto hodnoty nastavte pomocí šipek nahoru a dolů ...
- 5. Chcete-li zobrazit graf bez vodorovných čar, zrušte výběr zaškrtávacího políčka **Vodorovné čáry**.
- 6. Chcete-li zobrazit graf bez svislých čar, zrušte výběr zaškrtávacího políčka **Svislé čáry**.
- 7. Chcete-li zobrazit graf bez čísel na osách, zrušte výběr zaškrtávacího políčka **Zobrazení čísel**.
- 8. Stiskněte **Dokončit**.

#### g **Postup vložení bodů do grafu**

- 1. Dvojitě klikněte na pozici v grafu, kam chcete umístit bod.
- 2. Opakujte krok 1, dokud do grafu neumístíte všechny požadované body.

#### N  **P O Z N Á M K A**

Můžete vytvořit tabulku hodnot vycházejících z grafu (viz *[Vytváření](#page-24-0) [grafů](#page-24-0) [z](#page-24-0) [tabulek](#page-24-0)* [Na](#page-24-0) [straně21](#page-24-0)).

#### g **Postup odebrání bodů z grafu**

- 1. Dvojitě klikněte na bod, který chcete odebrat.
- <span id="page-17-0"></span>2. Opakujte krok 1, dokud z grafu neodeberete všechny požadované body.

### Vkládání kvadrantových grafů

Můžete vložit kvadrantový graf na stránku. Můžete vybrat výchozí kvadrantový graf nebo můžete vytvořit graf s vlastními osami. Po vložení grafu do něj můžete přidat body.

#### **E POZNÁMKA**

Po vložení grafu můžete rovněž upravit jeho pozici, velikost a otočení a přizpůsobit jeho název, osy a označení (viz *[Manipulace](#page-20-0) [s](#page-20-0) [grafy](#page-20-0)* [Na](#page-20-0) [straně17](#page-20-0) a *[Přizpůsobení](#page-21-0) [grafů](#page-21-0)* [Na](#page-21-0) [straně18](#page-21-0)).

#### g **Postup vložení výchozího kvadrantového grafu**

Stiskněte **Grafy** a potom **Kvadrant** .

Zobrazí se kvadrantový graf.

#### g **Postup vložení vlastního kvadrantového grafu**

- 1. Stiskněte **Grafy 4.** a potom **Průvodce** Zobrazí se dialogové okno *Vložit graf*.
- 2. Stiskněte **Kvadrant** a potom **Další**.

Zobrazí se pole vlastního nastavení.

- 3. Pokud chcete změnit přírůstky čísel na některé z os grafu, zadejte jinou hodnotu *přírůstku* nebo hodnotu zvyšte pomocí šipek nahoru a dolů  $\hat{\cdot}$ .
- 4. Zadejte čísla definující *počáteční* a *koncové* body osy x (vodorovná) a osy y (svislá), nebo tyto hodnoty nastavte pomocí šipek nahoru a dolů  $\hat{\cdot}$ .
- 5. Chcete-li zobrazit graf bez vodorovných čar, zrušte výběr zaškrtávacího políčka **Vodorovné čáry**.
- 6. Chcete-li zobrazit graf bez svislých čar, zrušte výběr zaškrtávacího políčka **Svislé čáry**.
- 7. Chcete-li zobrazit graf bez čísel na osách, zrušte výběr zaškrtávacího políčka **Zobrazit čísla**.
- 8. Stiskněte **Dokončit**.

#### g **Postup vložení bodů do grafu**

- 1. Dvojitě klikněte na pozici v grafu, kam chcete umístit bod.
- 2. Opakujte krok 1, dokud do grafu neumístíte všechny požadované body.

#### N  **P O Z N Á M K A**

Můžete vytvořit tabulku hodnot vycházejících z grafu (viz *[Vytváření](#page-24-0) [grafů](#page-24-0) [z](#page-24-0) [tabulek](#page-24-0)* [Na](#page-24-0) [straně21](#page-24-0)).

#### g **Postup odebrání bodů z grafu**

- 1. Dvojitě klikněte na bod, který chcete odebrat.
- <span id="page-18-0"></span>2. Opakujte krok 1, dokud z grafu neodeberete všechny požadované body.

### Vkládání grafů číselné řady

Můžete vložit graf číselné řady na stránku. Můžete vybrat výchozí číselnou řadu nebo můžete vytvořit graf s vlastními osami.

#### $\mathbf{F}$  **POZNÁMKA**

Po vložení grafu můžete rovněž upravit jeho pozici, velikost a otočení a přizpůsobit jeho název, osy a označení (viz *[Manipulace](#page-20-0) [s](#page-20-0) [grafy](#page-20-0)* [Na](#page-20-0) [další](#page-20-0) [straně](#page-20-0) a *[Přizpůsobení](#page-21-0) [grafů](#page-21-0)* [Na](#page-21-0) [straně18](#page-21-0)).

g **Postup vložení výchozího grafu číselné řady**

Stiskněte **Grafy** a potom **Číselná řada** .

Zobrazí se graf číselné řady.

#### g **Postup vložení vlastního grafu číselné řady**

- 1. Stiskněte Grafy **Z** a potom Průvodce **.** Zobrazí se dialogové okno *Vložit graf*.
- 2. Vyberte **Číselná řada** a stiskněte **Další**.

Zobrazí se pole vlastního nastavení.

- 3. Pokud chcete změnit přírůstky čísel na ose, zadejte jinou hodnotu *přírůstku* nebo hodnotu zvyšte pomocí šipek nahoru a dolů  $\hat{\ddot{\cdot}}$ .
- 4. Zadejte čísla definující *počáteční* a *koncové* body osy, nebo tyto hodnoty nastavte pomocí šipek nahoru a dolů ...
- 5. Chcete-li zobrazit graf bez čísel na osách, zrušte výběr zaškrtávacího políčka **Zobrazení čísel**.
- <span id="page-19-0"></span>6. Stiskněte **Dokončit**.

### Výběr grafů

Předtím, než můžete manipulovat s grafem nebo otevírat možnosti jeho nabídky, musíte jej vybrat.

Jakmile vyberete graf, můžete:

- Přesunout graf.
- Přizpůsobit graf.
- Vytvořit tabulku z grafu.

#### g **Postup výběru grafu**

- 1. Stiskněte **Vybrat**
- 2. Stiskněte mimo, ale blízko, pravého horního rohu grafu a přetáhněte obdélník do protějšího rohu.

Kolem grafu se zobrazí obdélník výběru.

- o Bílý kruh v pravém dolním rohu grafu je úchyt změny velikosti.
- o Šipka dolů v pravém horním rohu grafu je šipka nabídky.

### <span id="page-20-0"></span>Manipulace s grafy

Můžete na stránku vložit kartézský graf nebo kvadrantový graf nebo můžete vytvořit graf z rovnice nebo tabulky hodnot. Po vložení grafu můžete graf přesunout nebo zvětšit.

#### N  **P O Z N Á M K A**

Můžete rovněž přizpůsobit název, osy a označení grafu (viz *[Přizpůsobení](#page-21-0) [grafů](#page-21-0)* [Na](#page-21-0) [další](#page-21-0) [straně\)](#page-21-0).

#### g **Postup přesunu grafu**

1. Vyberte graf.

Kolem grafu se zobrazí obdélník výběru.

2. Klikněte na místo uvnitř ohraničení ale mimo graf a potom graf přetáhněte na jiné místo na stránce.

#### g **Postup změny hodnoty zvětšení grafu**

1. Vyberte graf.

Kolem grafu se zobrazí obdélník výběru.

2. Pokud se pod grafem nezobrazí žádné ikony, stiskněte dvě šipky dolů v v pravém dolním rohu grafu.

Pod grafem se zobrazí osm ikon.

3. Stiskem  $\bigoplus$  graf přiblížíte.

NEBO

Stiskem  $\ominus$  graf oddálíte.

#### g **Postup zobrazení jiné části grafu**

1. Vyberte graf.

Kolem grafu se zobrazí obdélník výběru.

2. Pokud se pod grafem nezobrazí žádné ikony, stiskněte dvě šipky dolů v v pravém dolním rohu grafu.

Pod grafem se zobrazí osm ikon.

- 3. Stiskněte ikonu ruky ...
- 4. Posuňte graf.
- 5. Jakmile software SMART Notebook Math Tools zobrazí část grafu, kterou chcete prohlížet, znovu stisknete ikonu ruky ...

### <span id="page-21-0"></span>Přizpůsobení grafů

Můžete na stránku vložit kartézský graf nebo kvadrantový graf nebo můžete vytvořit graf z rovnice nebo tabulky hodnot. Po vložení grafu můžete přizpůsobit název grafu a upravit počáteční bod, koncový bod, označení a čáry jeho souřadnicové sítě. Můžete rovněž přidat čáru nejlepšího přizpůsobení podle bodů grafu.

#### $\mathbf{F}$  **POZNÁMKA**

Můžete manipulovat s polohou a velikostí grafu (viz *[Manipulace](#page-20-0) [s](#page-20-0) [grafy](#page-20-0)* [Na](#page-20-0) [předchozí](#page-20-0) [straně](#page-20-0))..

#### g **Postup přizpůsobení grafu pomocí skryté nabídky**

1. Vyberte graf.

Kolem grafu se zobrazí obdélník výběru.

2. Pokud se pod grafem nezobrazí žádné ikony, stiskněte dvě šipky dolů v v pravém dolním

3. Pro přizpůsobení grafu použijte tyto ikony:

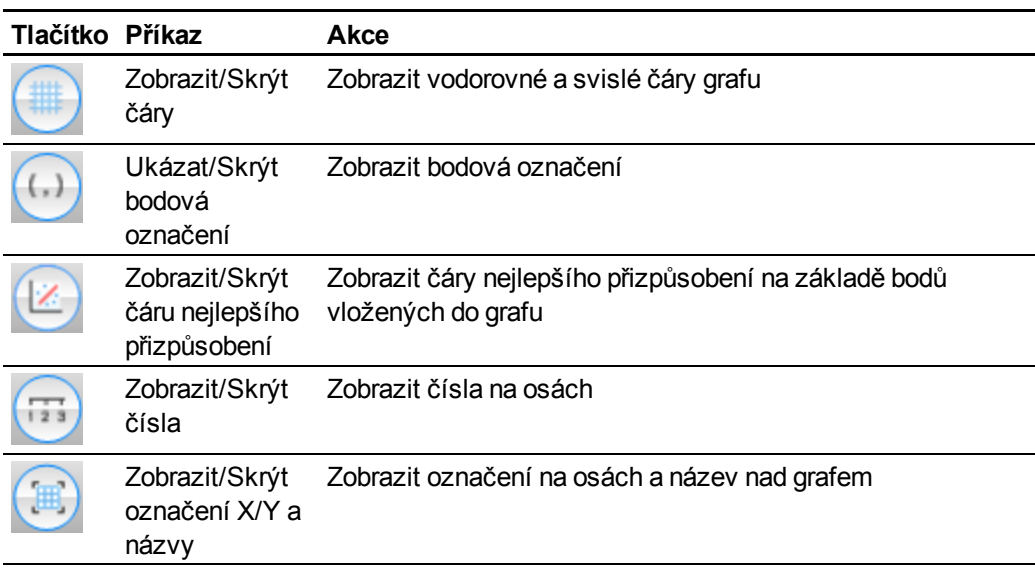

#### g **Postup přizpůsobení grafu pomocí karty Vlastnosti**

- 1. Vyberte graf.
- 2. Stiskněte šipku nabídky grafu a vyberte **Vlastnosti**.
- 3. Pokud chcete přidat označení nad graf, zadejte *Název*.
- 4. Udělejte následující:
	- o Chcete-li zobrazit čísla na osách, vyberte **Zobrazení čísel**; zrušením tohoto výběru je odeberete.
	- o Chcete-li zobrazit svislé čáry, vyberte **Svislé čáry**; zrušením tohoto výběru je odeberete.
	- o Chcete-li zobrazit vodorovné čáry, vyberte **Vodorovné čáry**; zrušením tohoto výběru je odeberete.
	- o Chcete-li zobrazit bodová označení, vyberte **Zobrazit bodová označení**; zrušením tohoto výběru je odeberete.
	- o Chcete-li změnit označení na osách, rozteč os nebo přírůstky čísel na osách, zadejte nové hodnoty do polí *Označení*, *Počátek*, *Konec* a *Přírůstek*.

### <span id="page-23-0"></span>Vytváření grafů z rovnic

Když vložíte nebo napíšete rovnici, můžete vytvořit a zobrazit graf vycházející z této rovnice.

#### g **Postup vytvoření grafu z rovnice**

- 1. Vyberte rovnici.
- 2. Stiskněte šipku nabídky rovnice a vyberte **Matematické funkce > Vytvořit graf**.

Zobrazí se graf.

#### N  **P O Z N Á M K A**

Po vložení grafu můžete rovněž upravit jeho pozici, velikost a otočení a přizpůsobit jeho název, osy a označení (viz *[Manipulace](#page-20-0) [s](#page-20-0) [grafy](#page-20-0)* [Na](#page-20-0) [straně17](#page-20-0) a *[Přizpůsobení](#page-21-0) [grafů](#page-21-0)* [Na](#page-21-0) [straně18](#page-21-0)).

Pokud aktualizujete údaje v rovnici, software SMART Notebook Math Tools aktualizuje graf.

#### g **Postup ukončení spojení mezi rovnicí a grafem**

1. Vyberte rovnici nebo graf.

Kolem rovnice a grafu se zobrazí modré zvýraznění. V modrém kruhu mezi nimi se zobrazí X.

2. Stiskněte symbol  $\times$ 

Pokud aktualizujete údaje v rovnici a spojení je přerušené, software SMART Notebook Math Tools neaktualizuje graf.

#### g **Postup opětovného spojení rovnice a grafu**

1. Vyberte rovnici.

Kolem tabulky se zobrazí modré zvýraznění a vedle ní se zobrazí malý modrý čtverec.

<span id="page-23-1"></span>2. Vyberte modrý čtverec a přetáhněte jej nad graf.

### Vytváření grafů z tabulek

Můžete vytvořit tabulku hodnot a potom vytvořit graf vycházející z těchto hodnot.

#### g **Postup vytvoření grafu z tabulky**

1. Stiskněte **Tabulka grafu** .

Zobrazí se mřížka.

2. Posunem ukazatele v mřížce vyberte počet řádků, které má tabulka mít. Buňky v mřížce odpovídají buňkám tabulky.

Tabulka se zobrazí na stránce.

- 3. Zadejte hodnoty do buněk tabulky.
- 4. Stiskněte šipku nabídky tabulky a vyberte **Matematické funkce > Vytvořit graf**.

Pokud aktualizujete údaje v tabulce, software SMART Notebook Math Tools aktualizuje graf a naopak .

#### g **Postup ukončení spojení mezi grafem a tabulkou**

1. Vyberte tabulku nebo graf.

Kolem tabulky a grafu se zobrazí modré zvýraznění. V modrém kruhu mezi nimi se zobrazí X.

2. Stiskněte symbol  $\times$ 

Pokud aktualizujete údaje v tabulce a spojení je přerušené, software SMART Notebook Math Tools neaktualizuje graf a naopak.

#### g **Postup opětovného spojení grafu a tabulky**

1. Vyberte tabulku.

Kolem tabulky se zobrazí modré zvýraznění a vedle ní se zobrazí malý modrý čtverec.

<span id="page-24-0"></span>2. Vyberte modrý čtverec a přetáhněte jej nad graf.

### Vytváření grafů z tabulek

Pokud vložíte kartézský nebo kvadrantový graf a potom do něj vložíte body, můžete vytvořit tabulku hodnot vycházející z těchto bodů.

#### g **Postup vytvoření tabulky z grafu**

- 1. Vyberte graf.
- 2. Stiskněte šipku nabídky grafu a vyberte **Matematické funkce > Vytvořit tabulku**.

Pokud přidáte nebo odeberete body v grafu, software SMART Notebook Math Tools aktualizuje tabulku, a naopak.

#### g **Postup ukončení spojení mezi tabulkou a grafem**

1. Vyberte tabulku nebo graf.

Kolem tabulky a grafu se zobrazí modré zvýraznění. V modrém kruhu mezi nimi se zobrazí X.

2. Stiskněte symbol  $\times$ 

Pokud aktualizujete údaje v grafu a spojení je přerušené, software SMART Notebook Math Tools neaktualizuje tabulku a naopak.

#### g **Postup opětovného spojení tabulky a grafu**

1. Vyberte tabulku.

Kolem tabulky se zobrazí modré zvýraznění a vedle ní se zobrazí malý modrý čtverec.

<span id="page-25-0"></span>2. Vyberte modrý čtverec a přetáhněte jej nad graf.

### Přidávání tvarů ke grafům

Můžete přidat obrazec ke grafu a potom zobrazit souřadnice jeho vrcholů.

#### g **Postup přidání obrazce ke grafu**

- 1. Vytvořte tvaru.
- 2. Stiskněte obrazec a přetáhněte jej nad graf.

#### g **Postup zobrazení souřadnic vrcholů obrazce**

- 1. Vyberte obrazec.
- 2. Stiskněte šipku nabídky obrazce a vyberte **Zobrazit/Skrýt vrcholy**.

#### $\blacksquare$  POZNÁMKA

Chcete-li skrýt souřadnice, stiskněte šipku nabídky obrazce a znovu vyberte **Zobrazit/Skrýt vrcholy**.

#### g **Postup zobrazení délek stran**

- 1. Vyberte tvar.
- 2. Stiskněte šipku nabídky tvaru a vyberte **Zobrazit/Skrýt délky stran**.

SMART Notebook Math Tools spočítá délky na základě jednotek grafu.

#### g **Postup převrácení tvaru**

- 1. Vyberte tvar.
- 2. Stiskněte šipku nabídky obrazce a vyberte **Převrátit tvar**.
- 3. Vyberte **Převrátit podle X=0**, **Převrátit podle Y=0**, **Převrátit podle Y=X** nebo **Převrátit podle Y=-X**.

Převrácený tvar se objeví v grafu. Původní tvar zůstane na původním místě.

# <span id="page-26-0"></span>Spuštění emulátorů Texas **Instruments** Kapitola 5

Pokud do počítače nainstalujete software TI-Nspire™, TI-SmartView™ 84 nebo TI-SmartView 73, můžete jej spouštět z panelu matematických nástrojů.

#### $\mathbf{F}$  **POZNÁMKY**

- Emulátor Texas Instruments (TI) není součástí softwaru SMART Notebook Math Tools a tato funkce funguje pouze tehdy, když je v počítači již nainstalován software TI
- Můžete si z internetu stáhnout software, který je popisován jako emulátor TI nebo který obsahuje funkce podobné emulátoru TI.Avšak stiskem tlačítka **Spustit emulátor** spustíte pouze plně licencované verze emulátorů TI.

#### g **Postup spuštění emulátoru Texas Instruments**

1. Stiskněte **Spustit emulátor** .

Pokud do počítače nainstalujete software TI-Nspire, TI-SmartView 84 nebo TI-SmartView, zobrazí se ikona s názvem softwaru.

2. Stiskněte tuto ikonu.

#### SMART Technologies

[smarttech.com/support](http://www.smarttech.com/support) [smarttech.com/contactsupport](http://www.smarttech.com/contactsupport)